## **How to create and edit contact details**

- 1. Click [here](https://www.ukneqash.org/participants/login) or enter https://www.uknegash.org/participants/login into your web browser.
- 2. Enter your Lab Code / PRN, Identity and Password in the text boxes provided then click on the "Login" button.

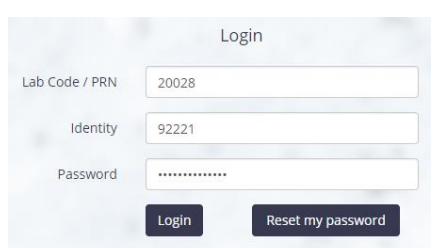

3. Located on the top on the website should be your initials. With your mouse hover over this to reveal a drop down menu, then select "contacts"

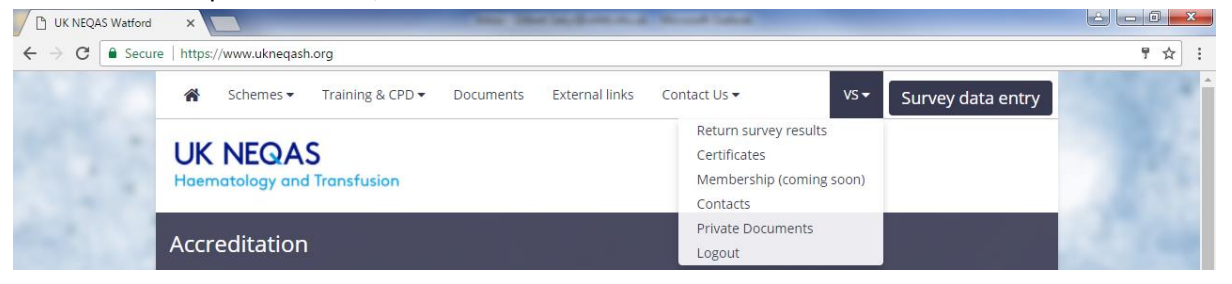

4. You should now see a list of contacts with their names and contact types. Click on the "Edit" button to change the contacts details.

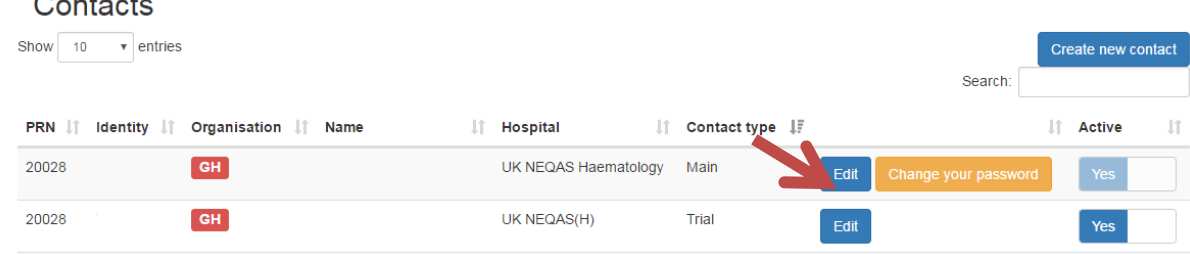

5. To add a new contact click on the "create new contact" button.

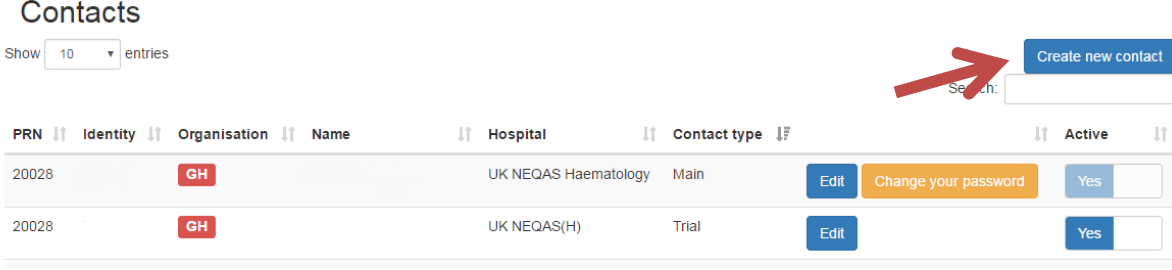

6. You will then need to complete the form , ensuring the 'populate from main contact' box is ticked if the address is the same as the main contacts. The organisation will need to be selected for the right scheme.

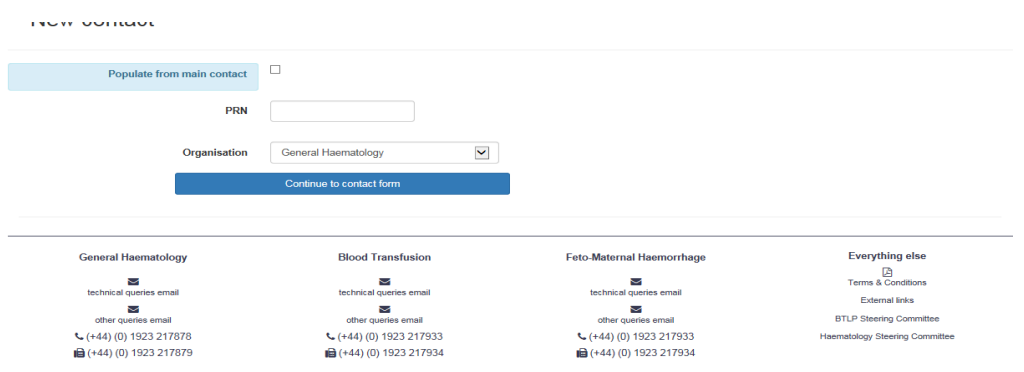